### **Boletim Técnico**

### **Avaliação de Execução de Contratos para todos os itens da planilha**

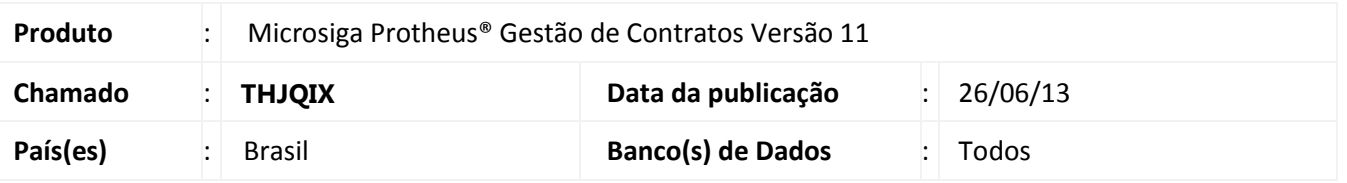

Implementada melhoria com a criação do parâmetro **MV\_USAITM** relacionado com a rotina **Avaliação de Execução de Contratos (CNTA180)** em que após selecionar a opção **Avaliação por Contrato**, permite gravar a data de avaliação para todos os itens de todas as planilhas relacionadas a este contrato.

# Importante

A gravação da data de Avaliação para todos os itens de todas as planilhas relacionadas ao contrato em avaliação será considerada após a ativação do parâmetro **MV\_USAITM** e somente para as novas **Avaliações no Contrato.** Esta melhoria não é automática para contratos já avaliados.

Para o funcionamento correto deste processo, deve ser executado o compatibilizador **CNTAUPD34** conforme informações contidas no boletim técnico **Avaliação de Contratos** implementado pelo chamado **SDBTRX**.

#### **Procedimento para Implementação**

Para viabilizar essa melhoria, é necessário aplicar o pacote de atualizações (Patch) deste chamado.

### **Procedimento para Configuração**

1. No **Configurador (SIGACFG)** acesse **Ambientes/Cadastros/Parâmetros (CFGX017)**. Crie o parâmetro a seguir:

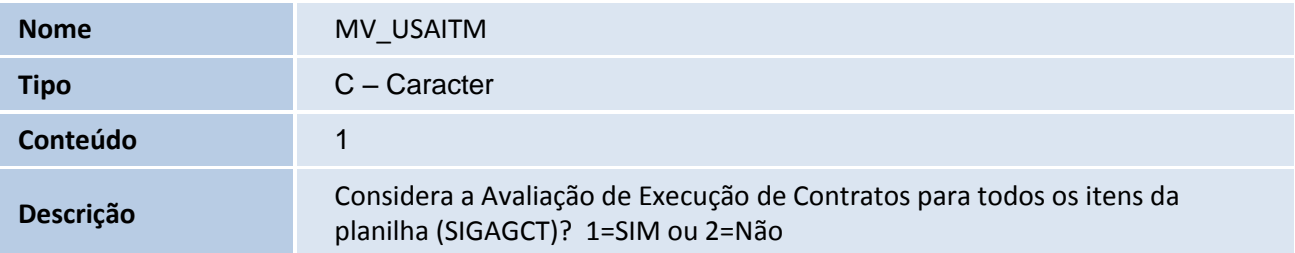

ø

Este documento é de propriedade da TOTVS. Todos os direitos reservados.

e

## **Boletim Técnico**

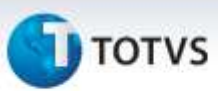

#### **Procedimentos para Utilização**

1. No módulo **Gestão de Contratos (SIGAGCT)** acesse **Atualizações / Contratos / Avaliação de Contrato (CNTA180).**

O Sistema apresenta a janela de contratos que são avaliados conforme o cadastro efetuado pelo usuário com permissão para avaliar;

- 2. Posicione o cursor em um contrato e clique em **Avaliar**;
- 3. Informe a opção de avaliação por **Contrato;**
- 4. Na tela de Avaliação, clique em **Incluir** e preencha os campos do painel **Dados da Avaliação**;
- 5. Insira as informações que compõe a avaliação do contrato;
- 6. Pelo campo **Cod.Ocorrenc**. pode-se realizar o cadastro de **Tipos de Ocorrências (CNTA190)** e associálas às respectivas avaliações.
- 7. Confirme o cadastro da Avaliação.
- 8. Em Avaliações utilize visualizar o Código da Avaliação e o Código do Usuário associados aos comentários. Os campos Nr. Planilha, Cod. Produto e Desc. Produto apresentam as mesmas informações exibidas nestes campos.

#### **Informações Técnicas**

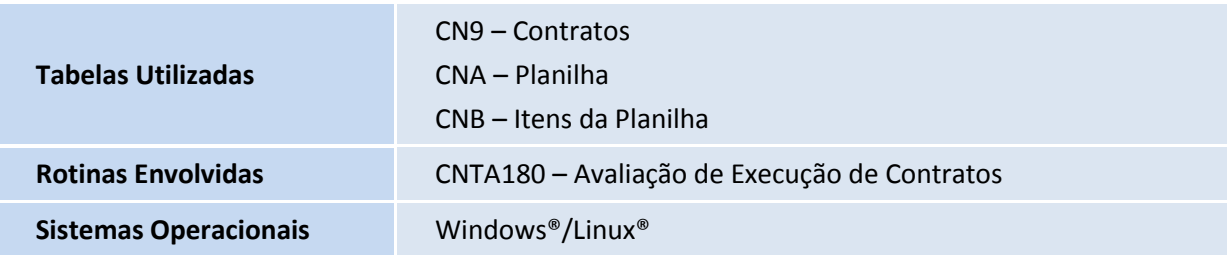